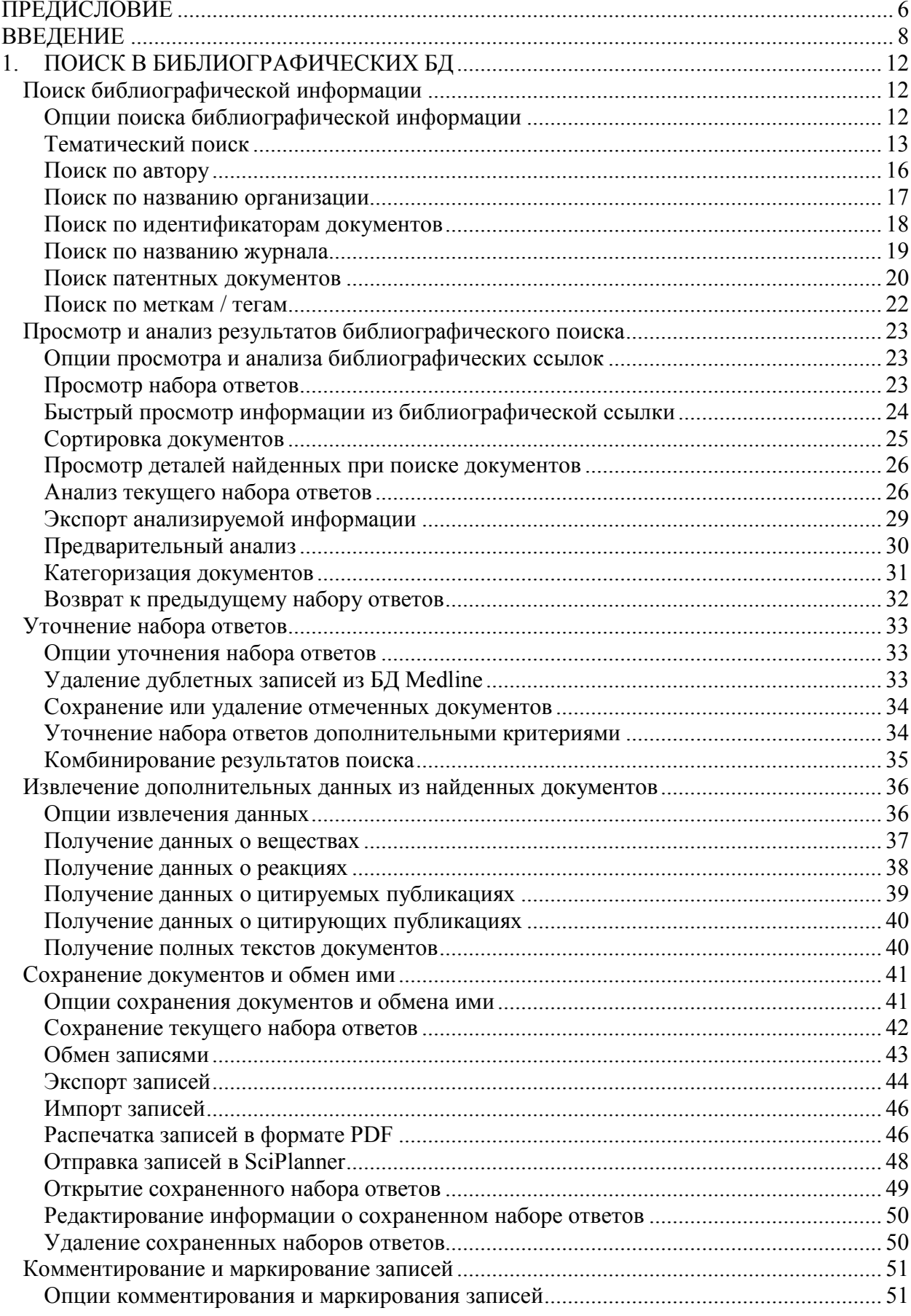

### Оглавление

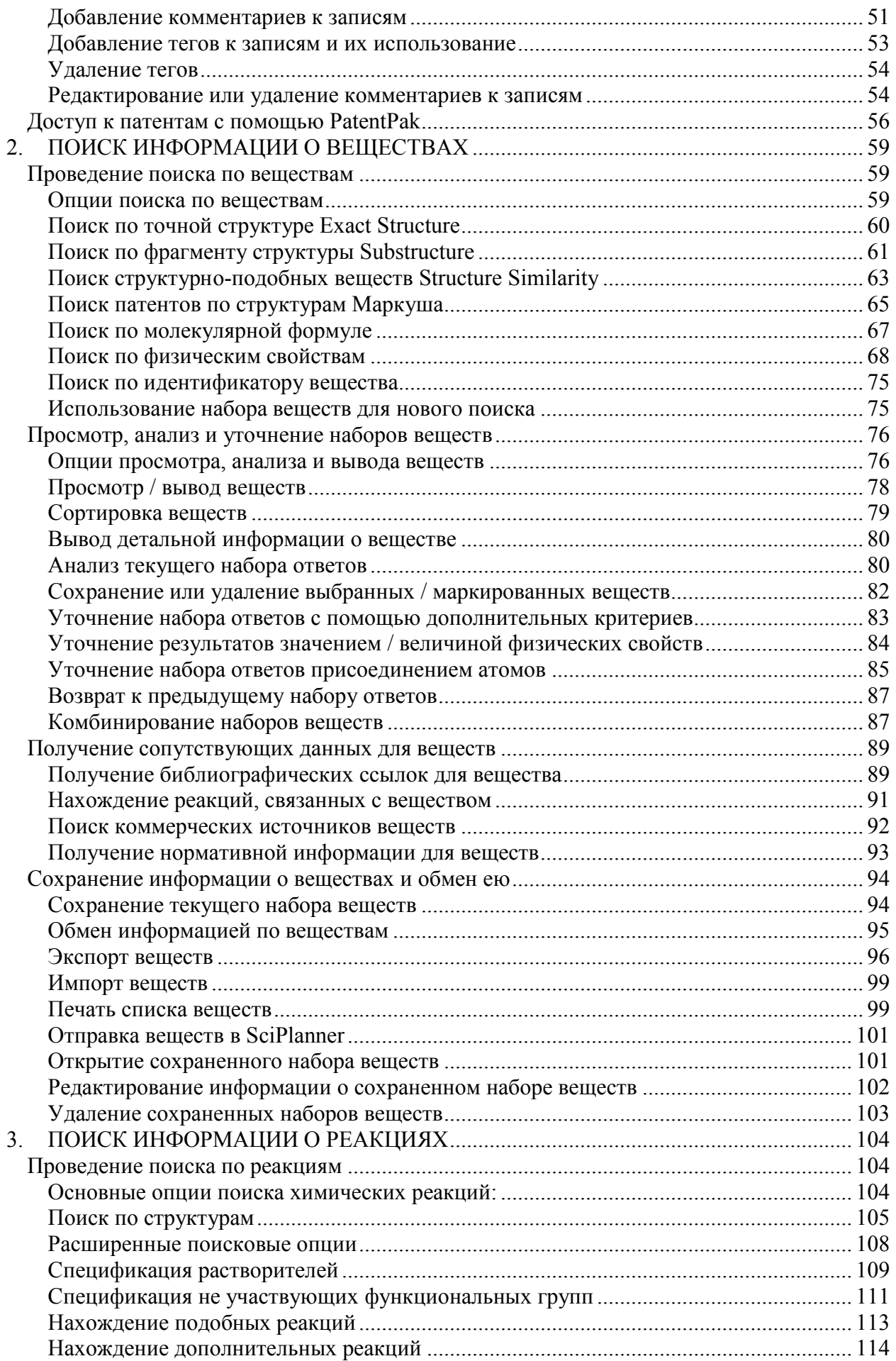

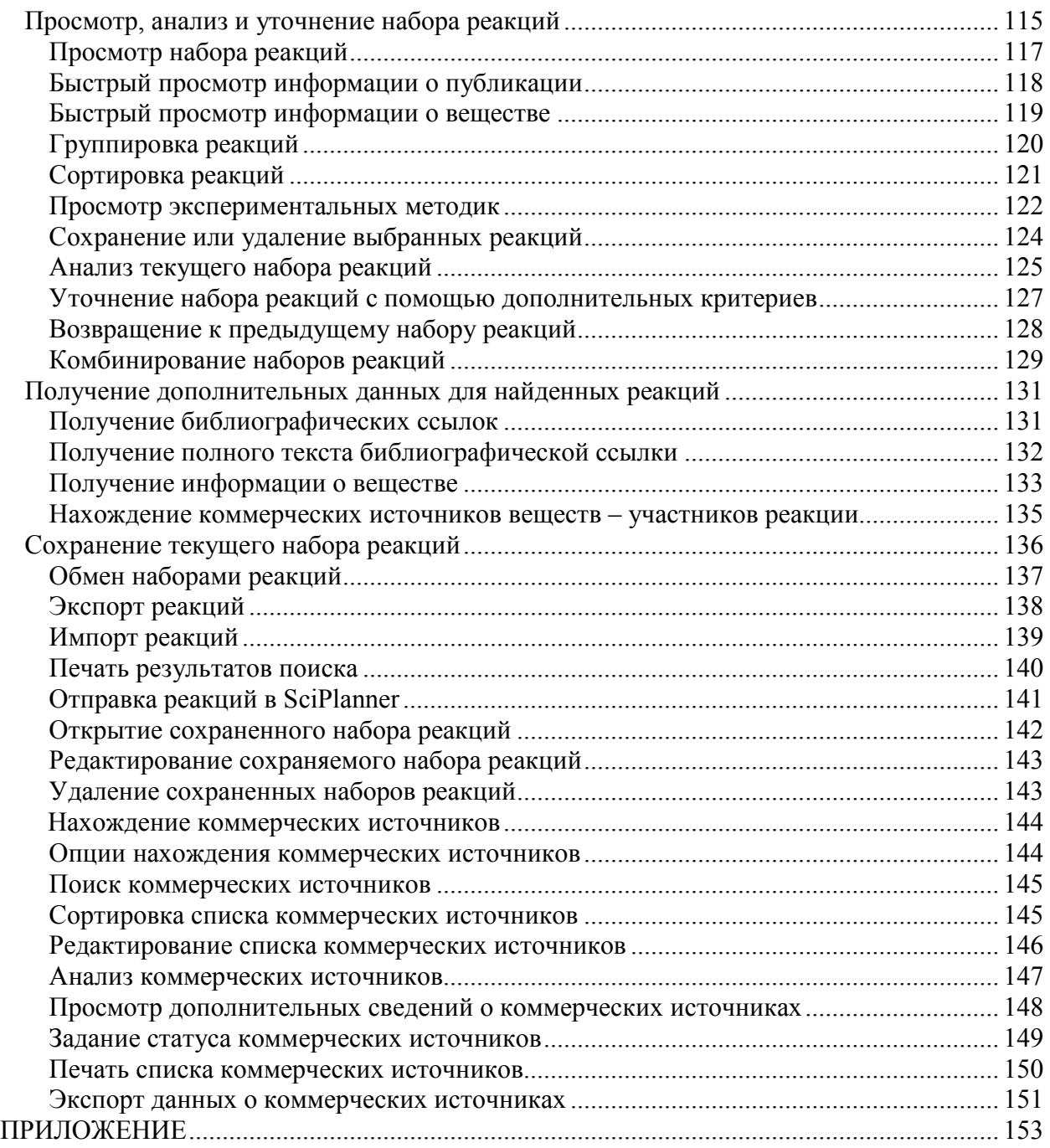

# ПРЕДИСЛОВИЕ

<span id="page-3-0"></span>«Мы утратили мудрость ради знаний, знания потеряли в информации, а информацию в данных» - констатация, начатая Т. С. Элиотом еще в первой половине прошлого века и продолженная позже А. Кливлендом, как нельзя лучше отражает объективную ситуацию. Стремительный количественный рост научной информации (по одному из определений, наука - это процесс производства и потребления информации, в котором ее объем на выходе превышает объем на входе) порождает серьезные проблемы, связанные с ее сбором, хранением, обработкой. систематизацией. алресным поиском  $\overline{M}$ эффективным использованием. В настоящее время период удвоения количества научной информации составляет менее 10 лет (для всей хранимой в мире информации  $\sim$  3 г.; по оценкам, в 2007 г. ее общий объем составлял ~295 миллиардов гигабайт; сейчас каждые два дня человечество генерирует столько информации, сколько ее было создано от начала нашей цивилизации до  $2003$  г. – около 5 экзабайт).

В этих условиях владение современными информационными технологиями и умение эффективно работать с электронными информационными ресурсами - критически важный аспект профессиональной подготовки ученых-исследователей и преподавателей высшей школы. Для них все более актуальным становится получение информации об информации.

Особенно это касается химии, где информация очень быстро накапливается и медленно устаревает. По мысли В.А. Коптюга, который много лет был заведующим кафедрой органической химии и ректором НГУ в 1978-1980 гг., «для химика информация зачастую важнее реактивов». Помимо огромного объема - известно уже более 160 млн химических веществ (из них индивидуальных - органических и неорганических - более 100 млн) ситуация осложнена спецификой химической информации. В химии используются структурные формулы, реакционные схемы, систематические и тривиальные названия веществ. Быстро прогрессирует диверсификация источников, включая патенты, в которых аккумулируется все больше и больше новых химических данных. Поэтому неудивительно, что необходимость специального обучения поиску химической информации была ясно осознана еще в середине прошлого века - предмет слишком сложен для самообразования.

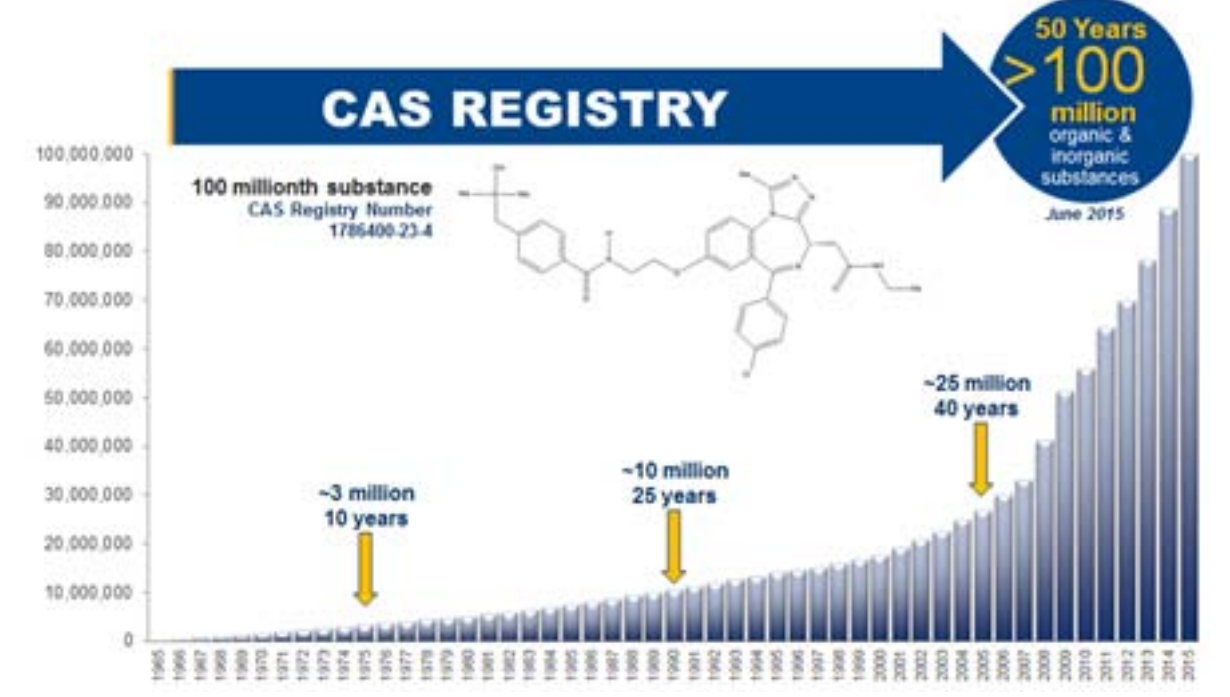

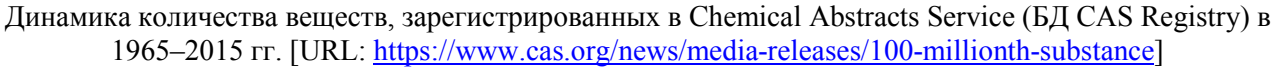

Настоящее пособие посвящено обучению работе с информационно-поисковой системой SciFinder, произведенной (в 1995 г.) и поддерживаемой Службой химических рефератов (Chemical Abstracts Service, CAS) Американского химического общества (American Chemical Society, ACS), США. Тематически система предназначена для специалистов в области химии, химической технологии и материаловедения, биохимии и биомедицины, включая фармацевтику. Она также содержит смежную с этими дисциплинами информацию по физике, геологии, металлургии, медицине и т. д. Функционально система SciFinder ориентирована на «конечных пользователей»: научных сотрудников, преподавателей, аспирантов и студентов, самостоятельно проводящих в режиме онлайн поиск научнотехнической информации, необходимой для их исследовательской и / или учебной работы.

В системе SciFinder на единой технологической платформе размещены семь баз данных (БД): библиографические CAPlus (химия) и Medline (биомедицина); структурно-химические CAS Registry (далее – Registry; химические соединения), CASReact (химические реакции) и Marpat (структуры Маркуша в патентах); справочные ChemCats (объединенный каталог коммерчески доступных веществ) и ChemList (правовая информация по химическим соединениям). В ней возможны следующие виды информационного поиска: библиографический – по автору, организации, ключевым словам (CAPlus, Medline) – и по химическим реакциям (CASReact) и структурам соединений (Registry), включая структуры Маркуша (охватывающие соединения с общим структурным фрагментом и различными заместителями) в патентах (Marpat). В библиографических БД имеется опция, позволяющая найти цитирование публикаций начиная с 1997 г.

Работа с системой SciFinder, как и использование данного пособия, предполагает знание английского языка, включая научную терминологию, в университетском объеме.

При подготовке пособия использован собственный многолетний опыт работы с системой SciFinder, монография [1] и учебные материалы, размещенные на сайте CAS [2]. Все использованные в пособии рисунки и снимки экранов, а также логотип системы SciFinder воспроизведены с разрешения CAS.

1. Ridley D. D. *Information Retrieval: SciFinder*. 2nd Edition. Wiley, 2009.

2. *Scifinder*. URL: [https://scifinder.cas.org/help/scifinder/R33/index.htm.](https://scifinder.cas.org/help/scifinder/R33/index.htm)

# **ВВЕЛЕНИЕ**

<span id="page-5-0"></span>Для работы с информационно-поисковой системой (ИПС) SciFinder пользователю необходимы идентификатор и пароль, которые нужно ввести в соответствующие поля Username и Password бланка Sign In.

При входе в систему появляется начальный экран, обеспечивающий следующие возможности:

- поиск библиографической информации и информации о химических вешествах и  $\equiv$ реакциях;
- работа с сохраненными наборами ответов и протоколами поиска;  $\equiv$
- визуальная систематизация найденной информации;
- быстрый доступ к сохраненным наборам ответов;  $\sim$
- быстрый доступ к результатам текущего оповещения;  $\equiv$
- настройка предпочтений;
- помощь в работе.  $\sim$

На этом экране можно:

- выбрать тип поиска: библиографических ссылок, химических веществ и реакций;  $\,$
- просматривать, редактировать, удалять, объединять сохраненные наборы ответов;
- просматривать, удалять, объединять результаты автоматического текущего оповещения  $\equiv$ о появлении новых результатов поиска;
- просматривать, распечатывать, экспортировать историю текущего или предыдущих  $\equiv$ поисков;
- визуально систематизировать результаты поиска: ссылки, вещества или реакции;
- получить помощь в работе; доступ к обучающим материалам; информацию о новых  $\equiv$ возможностях и изменениях; возможность информирования провайдера о проблемах, отправки ему комментариев и вопросов.

Выбор типа поиска означает выбор соответствующих баз данных:

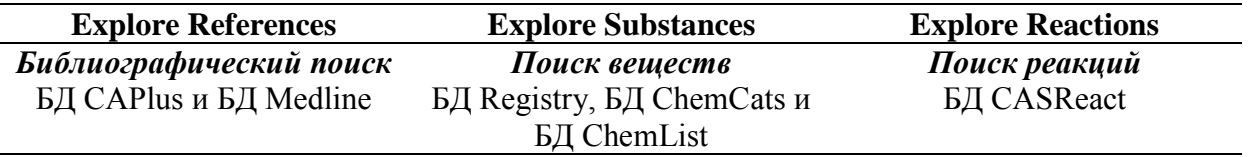

В системе SciFinder доступны БД CAPlus, Registry, CASReact, Marpat, Medline, ChemCats и ChemList, содержащие следующую информацию по научным публикациям (References), химическим веществам (Substances) и реакциям (Reactions):

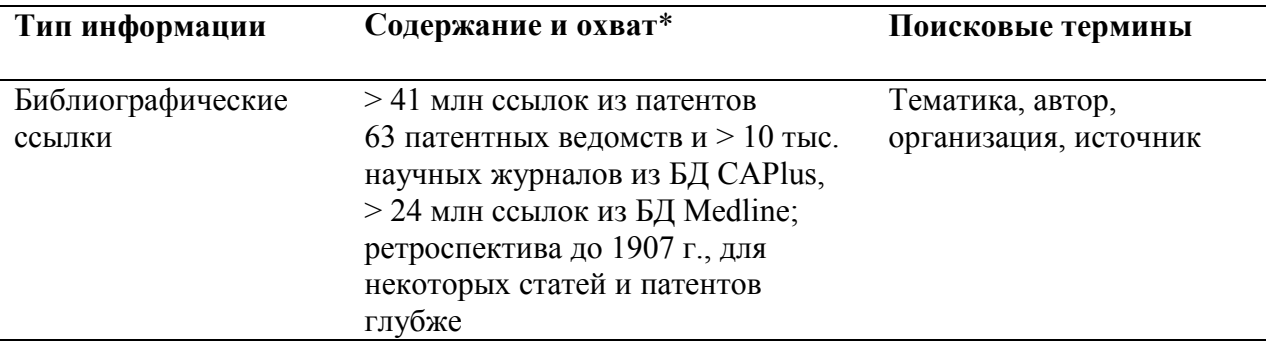

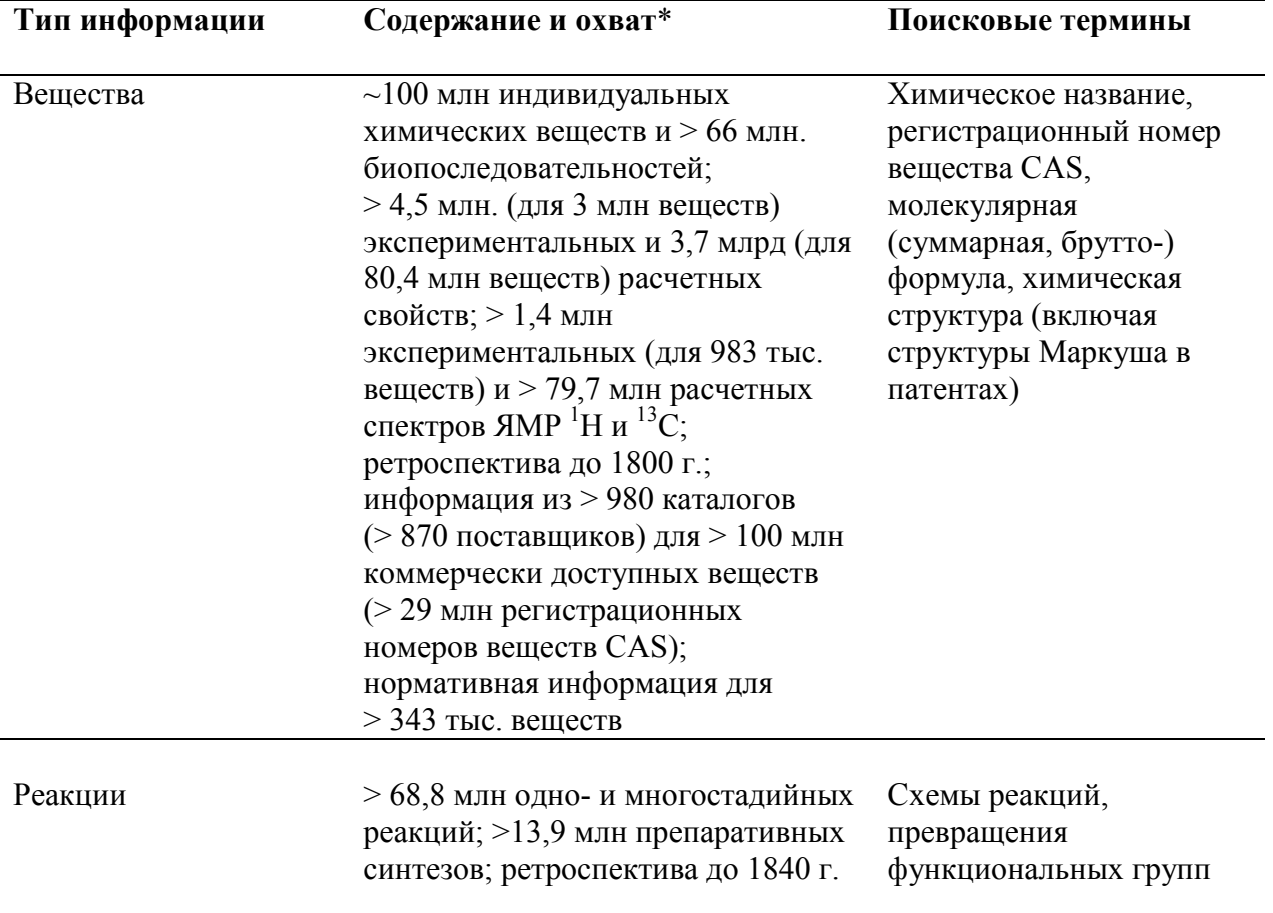

\* Количественные характеристики БД, информационное наполнение которых быстро увеличивается, приведены на ноябрь 2015 г. Текущая статистика доступна на сайте CAS (URL: http://www.cas.org/content/at-a-glance). Более подробное описание БД содержится в приложении и на сайте CAS.

#### **Характеристика баз данных ИПС SciFinder**

По характеру информации БД системы SciFinder можно классифицировать как библиографические / реферативные (CAPlus и Medline), БД химических веществ (Registry, Marpat, ChemCats и ChemList) и БД химических реакций (CasReact).

Библиографические БД CAPlus и Medline предоставляют возможность поиска по библиографической информации, результатом которого являются ссылки на публикации и тексты их рефератов.

БД CAPlus охватывает химию, химическую технологию и ряд смежных дисциплин, включая физику, материаловедение, биохимию и химическую информатику. Она содержит записи для всех документов, учтенных CAS с 1907 г., а также ~180 тыс. записей для более ранних документов. Цитируемые ссылки регистрируются для журнальных публикаций, материалов конференций и основных (basic) патентов, изданных патентными службами США и ФРГ, а также Европейским патентным офисом (European Patent Office, EPO) и Всемирной организацией интеллектуальной собственности (World Intellectual Property Organization, WIPO) начиная с 1999 г.

В БД CAPlus каждый реферат помещается в тематическую рубрику, соответствующую основному содержанию публикации. Рубрики сгруппированы в пять разделов: биохимия (BIO); органическая химия (ORG); химия высокомолекулярных соединений (MAC); прикладная химия (APP) и химическая технология; физическая, неорганическая и аналитическая химия (PIA).

Среди источников информации БД CAPlus ~380 российских изданий, ~80 из которых входят в список т. н. «ведущих» журналов (core journals), содержащий ~1600 наименований.

До 1995 г. учитывались только оригинальные версии российских изданий, после – селективно реферируются английские переводы 95 журналов (URL: http://www.cas.org/products/print/ca/translate.html). C октября 1994 г. в БД CAPlus реферируются не только все статьи из ~1600 ведущих химических журналов, но и документы (библиографии, рецензии книг, т. д.), не учитываемые в печатном реферативном журнале Chemical Abstracts (РЖ CA; издание прекращено в 2010 г.). Кроме того, БД CAPlus обеспечивает ранний доступ к библиографическим описаниям, рефератам и номерам веществ CAS для документов, находящихся в процессе индексирования. Наряду с этим БД CAPlus предоставляет доступ к информации 63 патентных организаций.

БД CAPlus содержит тезаурусы для записей с 1967 г. по настоящее время в полях контролируемых терминов (CA Lexicon), ролей веществ CAS и Международной патентной классификации (International Patent Classification, IPC). Тезаурус CA Lexicon облегчает поиск по классам соединений – как химическим (например, стероиды), так и функциональным (например, красители или антибиотики). Имеется также тезаурус рубрик CA для записей с 1907 г. по настоящее время.

Поиск в БД CAPlus возможен по библиографической информации, регистрационным номерам веществ CAS, индексируемым терминам, ролям веществ CAS и Международной патентной классификации, а также рефератам. Возможно сочетание поиска по рефератам CA с поиском в других полях, в том числе индексируемой и контролируемой терминологии. Роли веществ CAS в химических реакциях (например, реактант), иных процессах и / или процедурах приписываются им при обработке первичной литературы. Эти роли полезны при поиске информации (например, такой непростой, как каталитическая), в том числе в сочетании с контролируемыми терминами. Например, использование роли «реактант» и термина «получение» позволяет найти ссылки на реакции соединения, которые могут быть не охвачены в БД CASReact. В целом, использование широко определенных концептов позволяет повысить эффективность поиска.

БД Medline содержит информацию по всем областям медицины. Она соответствует печатным изданиям Index Medicus, Index to Dental Literature, International Nursing Index, OldMedline (с данными из Cumulated Index Medicus, 1960–1965 гг.) и Current List to Medical Literature (1958–1959 гг.) и имеет ряд тезаурусов.

В БД химических веществ Registry, Marpat, ChemCats и ChemList возможен поиск по структурным формулам соединений или по любым их фрагментам, в том числе по структурам Маркуша; молекулярным формулам; тривиальным, торговым и химическим названиям. Из БД веществ можно получить фактографическую / числовую информацию по свойствам веществ – например, термодинамическим, спектральным и другим.

В БД Registry доступна информация о веществах, включающая их структуру и свойства. Она – уникальный интегрированный информационный ресурс, самый надежный и полный источник регистрационных номеров веществ CAS. БД содержит сведения обо всех химических веществах (в том числе о коммерческой доступности и релевантной международной нормативной документации), однозначно идентифицированных регистрационной системой CAS, включая координационные соединения, полимеры, биопоследовательности, сплавы, керамику, композиты и смеси, на основании их состава и строения. Система учитывает стереохимию, таутомерию, альтернирование химических связей и другие структурные особенности соединений. Для включения в БД Registry вещество должно быть описано в первичной литературе однозначными терминами и охарактеризовано физическими методами (в патентных документах – описано в примерах или формулах изобретений), а его графическая формула – соответствовать правилам валентности.

БД Marpat охватывает химические патенты. Для периода 1961–1987 гг. она содержит структуры Маркуша из патентов, учтенных Institute Nationale de la Propriete Industrielle (INPI, Франция), с 1988 г. (для российских патентов с 2000 г.) – из всех патентов, учтенных CAS, за исключением корейских. Доступная информация включает библиографические описания и

рефераты патентов, а также структуры Маркуша органических и металлорганических веществ, но не сплавов, оксидов металлов, неорганических солей, интерметаллических соединений и полимеров.

БД ChemCats содержит сведения о коммерчески доступных химических продуктах: названия каталогов, химические и торговые названия веществ, характеристики чистоты, цены, регистрационные номера веществ CAS, структуры, свойства, нормативные данные и меры предосторожности. Приведены названия и адреса компаний-поставщиков.

БД ChemList содержит информацию о химических соединениях, включенных в нормативный перечень Toxic Substances Control Act (TSCA, издан Environmental Protection Agency, США), перечни US Regulatory Lists и Highly Hazardous Chemicals List, изданные US Department of Transportation, аналогичные документы отдельных штатов, а также о соединениях, подлежащих контролю в соответствии с TSCA и подобными актами Австралии, Европейского Союза, Израиля, Канады, Тайваня, Филиппин, Швейцарии, Ю. Кореи и Японии.

В системе SciFinder информация хорошо интегрирована. Начав, например, с поиска по ссылкам, затем можно легко найти соответствующую информацию по веществам или реакциям – и наоборот.

# 1. ПОИСК В БИБЛИОГРАФИЧЕСКИХ БД

<span id="page-9-0"></span>Алгоритм поиска библиографической информации и, при необходимости, обмена его результатами с коллегами довольно прост.

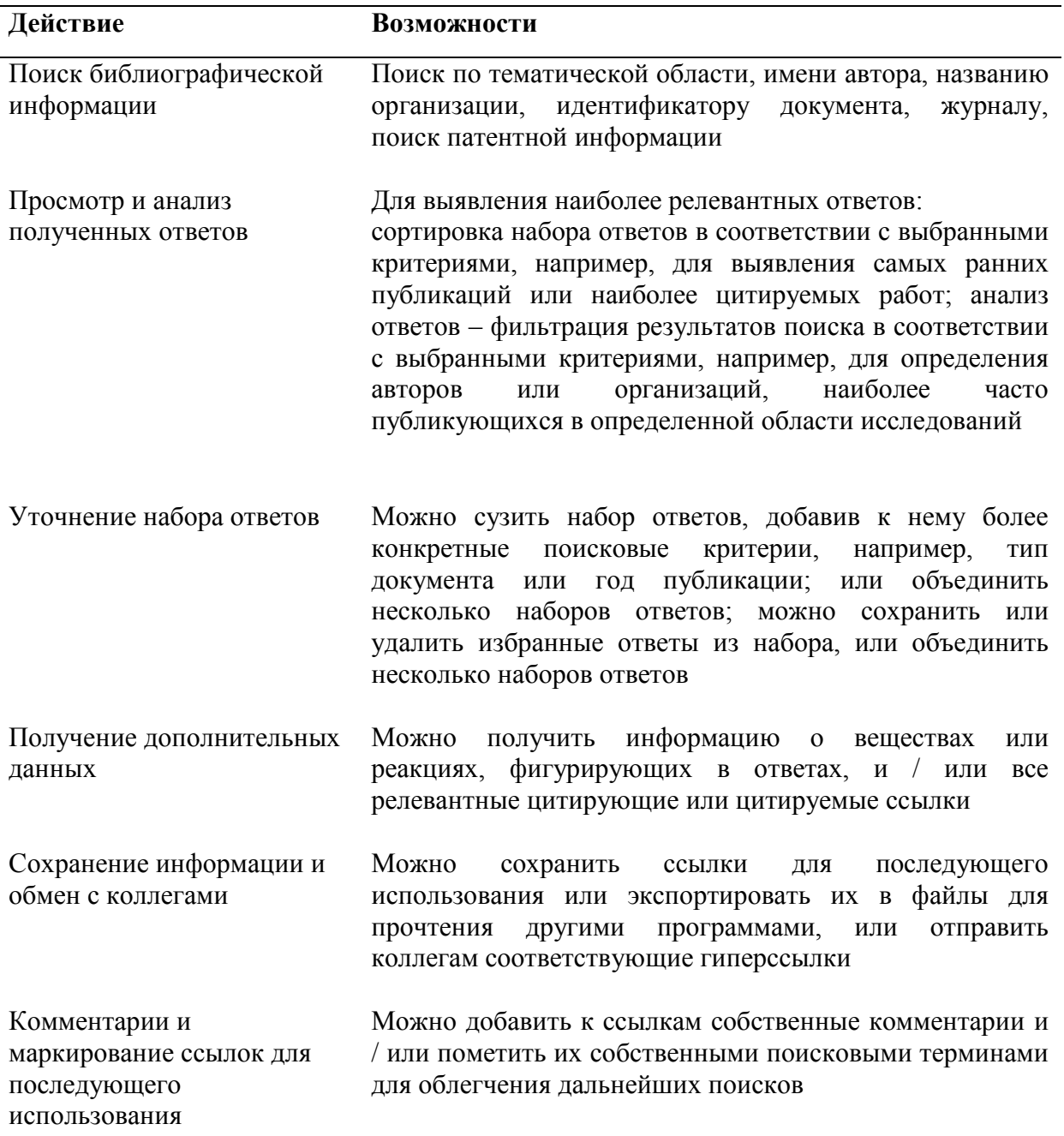

# <span id="page-9-1"></span>Поиск библиографической информации

<span id="page-9-2"></span>Требование Тип поиска Опния Тематический поиск Research Topic Формулировка научной тематики на английском языке с помощью терминов / концептов, разделенных предлогами и / или другими частями речи Как минимум фамилия автора **Author Name** По имени автора 12

Опции поиска библиографической информации

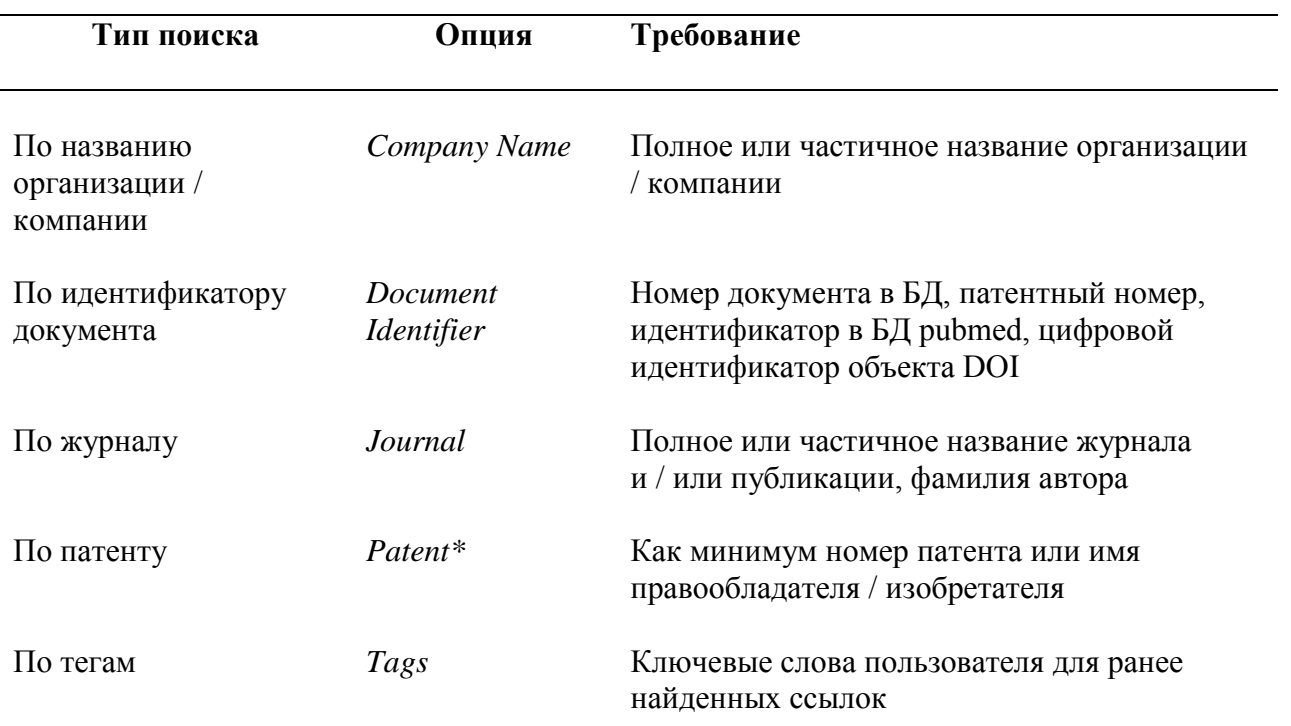

\* Возможен патентный поиск по структурам Маркуша, представляющим в обобщенном виде вещества из формулы изобретения. Соответствующая опция *Markush* доступна в поиске по веществам (см. далее).

# *Тематический поиск*

<span id="page-10-0"></span>Поиск по научной тематике позволяет собрать информацию по конкретной области исследований, в том числе найти относящиеся к ней публикации / ссылки. Поисковый запрос представляет собой фразу / текст на английском языке.

#### *Последовательность действий*

1) Выбор типа поиска *Research Topic* в разделе *References*.

2) Ввод поискового запроса на английском языке с использованием предлогов и других частей речи для разделения тематических концептов / терминов.

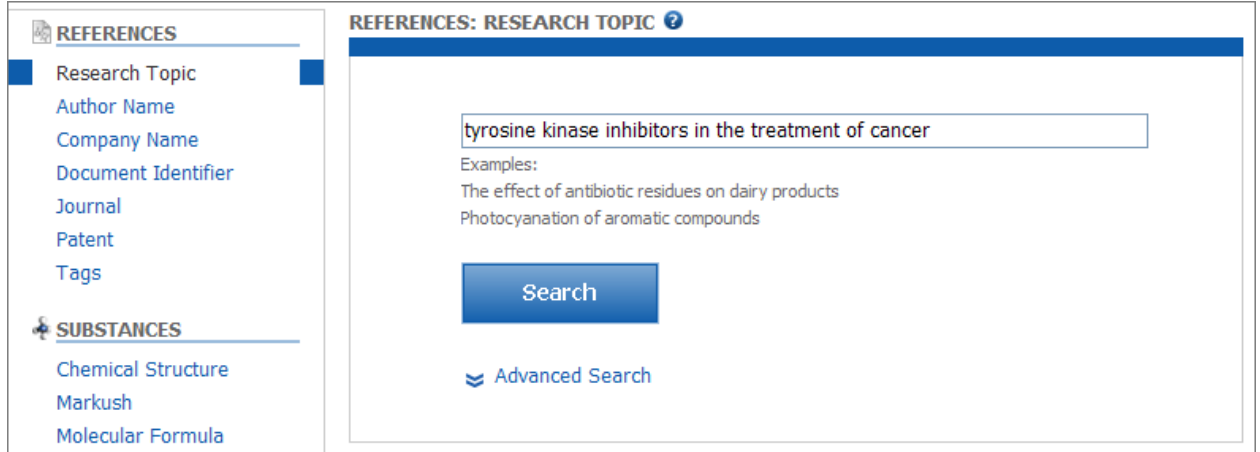

3) Опция *Advanced Search* позволяет с самого начала уточнить поиск посредством ряда ограничителей – для года и языка публикации, ее типа, имени автора или названия организации / компании.

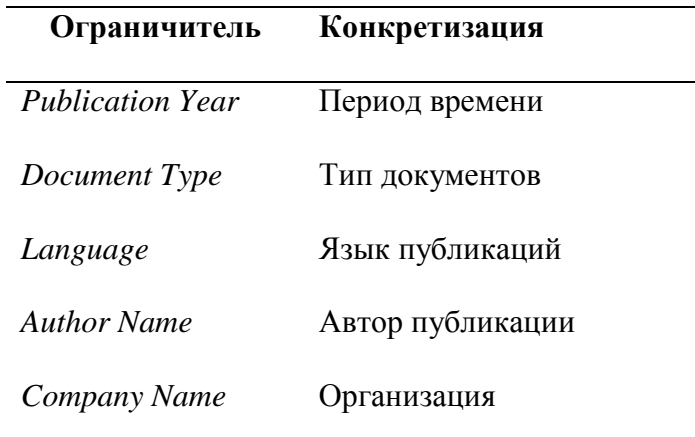

Чтобы эти ограничители всегда были на экране, следует отметить бокс *Always Show*.

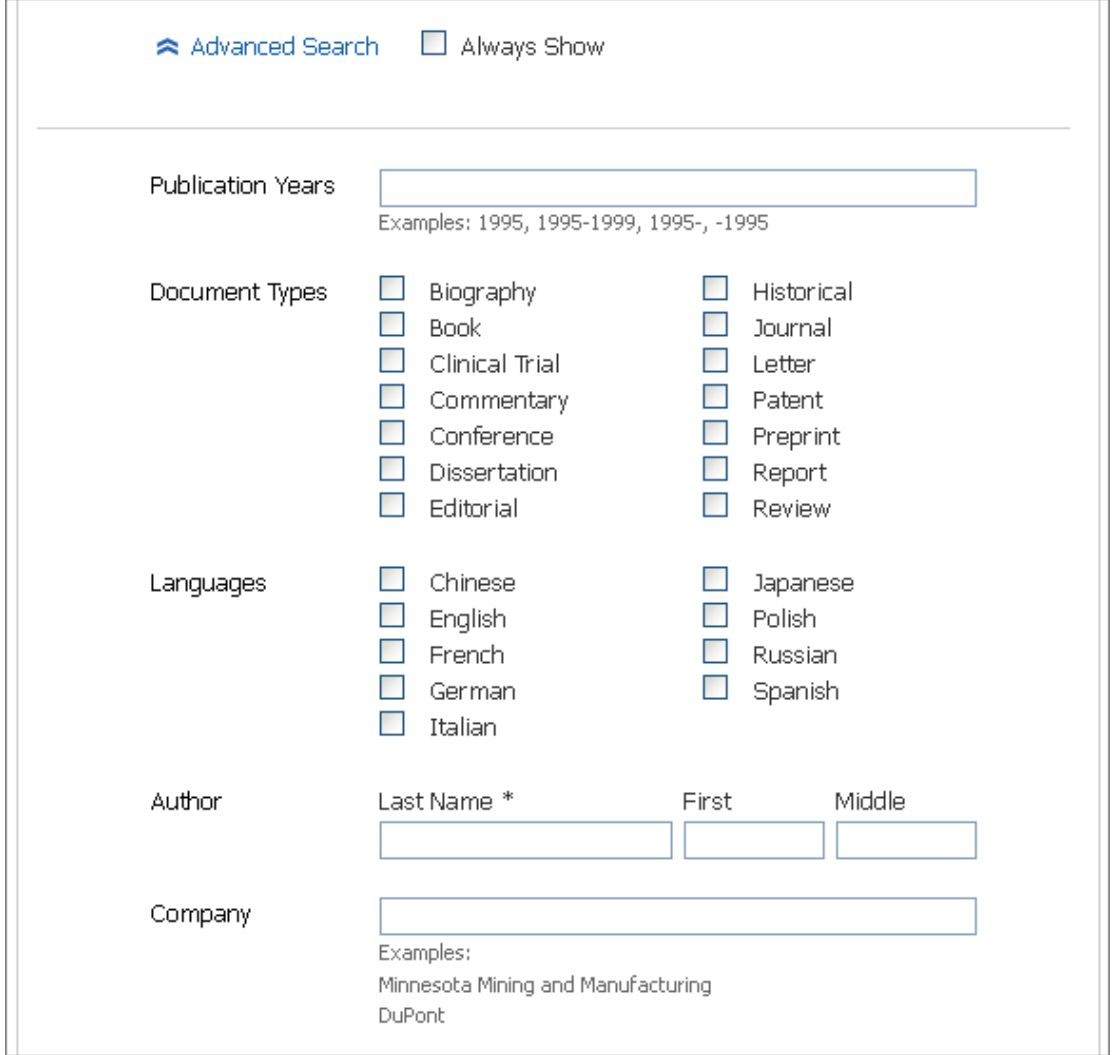

Если поисковые требования изначально нестрогие, поиск целесообразно проводить широко, не применяя ограничители с самого начала. При необходимости их (а также другие возможности уточнения набора ответов) можно использовать позже посредством функции уточнения *Refine*.

- 4) Поиск начинается по команде *Search*.
- 5) При этом надо выбрать одну или несколько из предложенных опций (*Research Topic Candidates*).

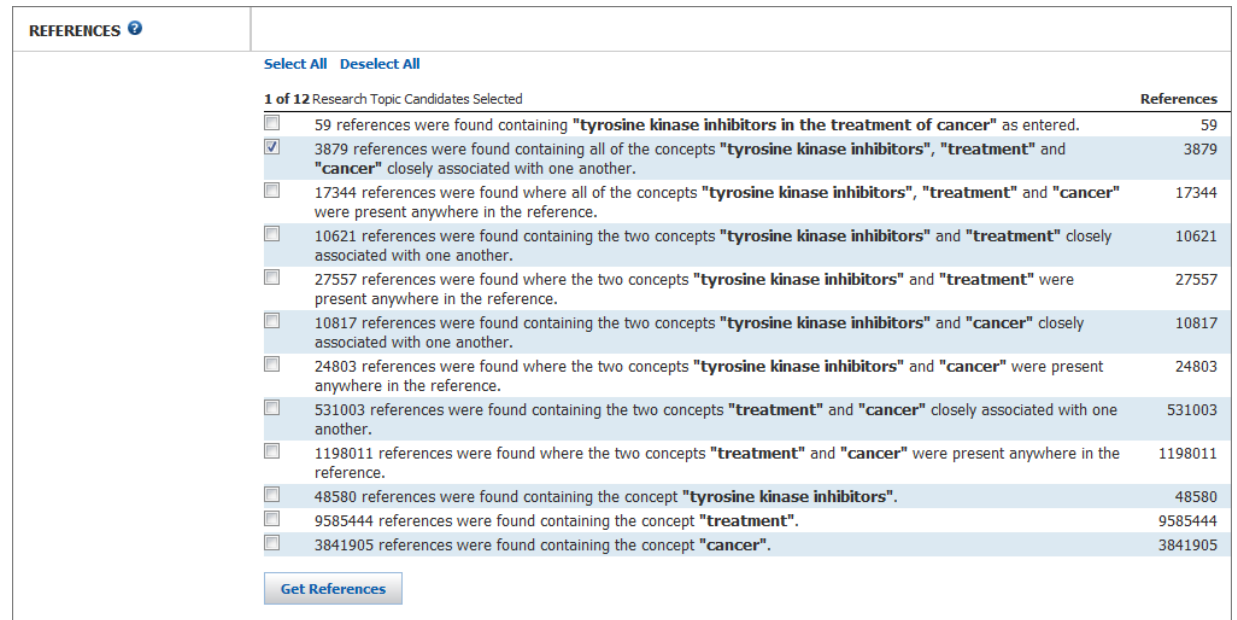

6) Поиск по выбранным опциям реализует команда Get References.

Опции основаны на концептах / терминах, распознаваемых системой SciFinder в поисковом запросе, и состоят из документов, содержащих эти концепты в вариантах *as* entered (т. е. как введены в поисковой фразе); closely associated (тесно связанные - обычно содержащиеся в одном предложении документа или / и в его заглавии); anywhere (находящиеся в любых местах документа - как бы широко они ни были разделены в его тексте).

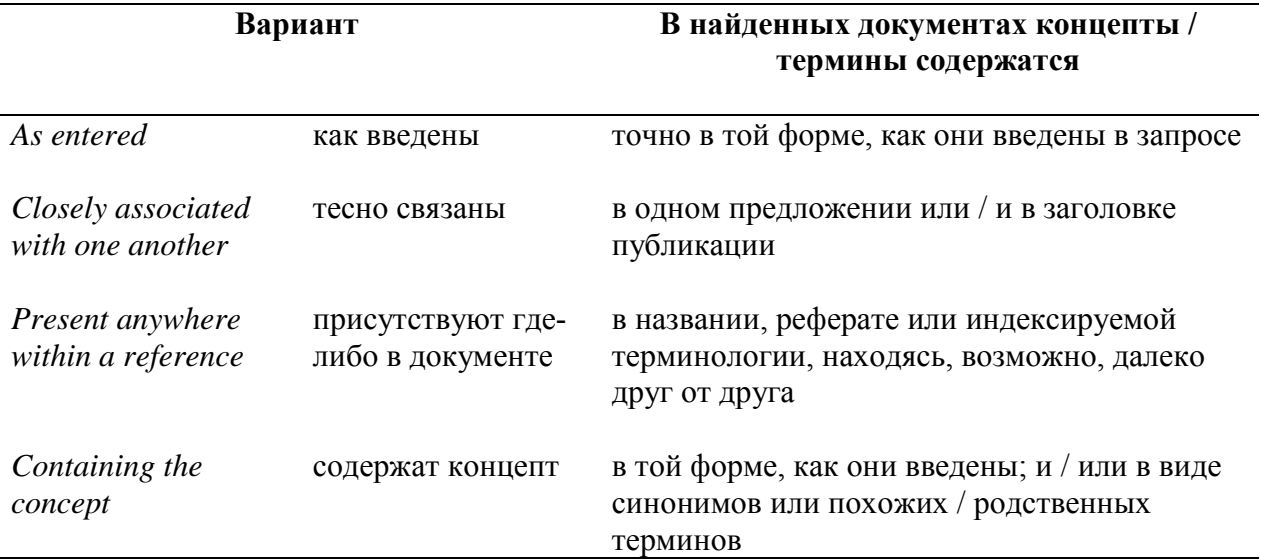

Количество документов в каждой такой опции не должно быть критическим фактором при ее выборе - даже ответы с очень большим количеством документов можно легко оценить и уточнить, используя аналитические инструменты системы SciFinder. Более важно понять, корректно ли интерпретированы концепты. Если опции не устраивают, можно вернуться к запросу и модифицировать его. Дополнительные инструкции содержатся в Приложении.

# *Поиск по автору*

<span id="page-13-0"></span>Для поиска публикаций какого-либо автора, изобретателя или редактора (например, монографии) используется поисковая опция *Author Name* в разделе *References*.

#### *Последовательность действий*

- 1) Выбор в закладке *Explore* типа поиска *Author Name.*
- 2) Ввод имени автора, изобретателя или редактора с обязательным заполнением поля фамилия – *Last name*.

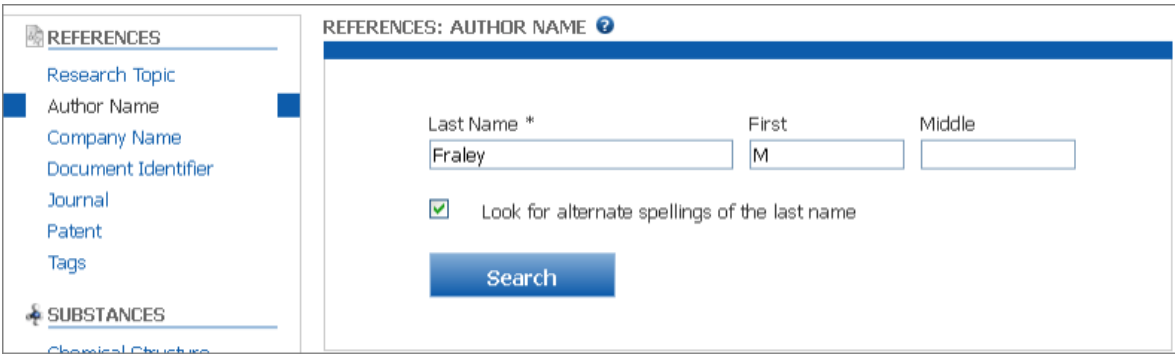

- 3) Для начала поиска используется команда *Search*.
- 4) По этой команде будут выведены варианты написания имени автора *Author Name Candidates*.

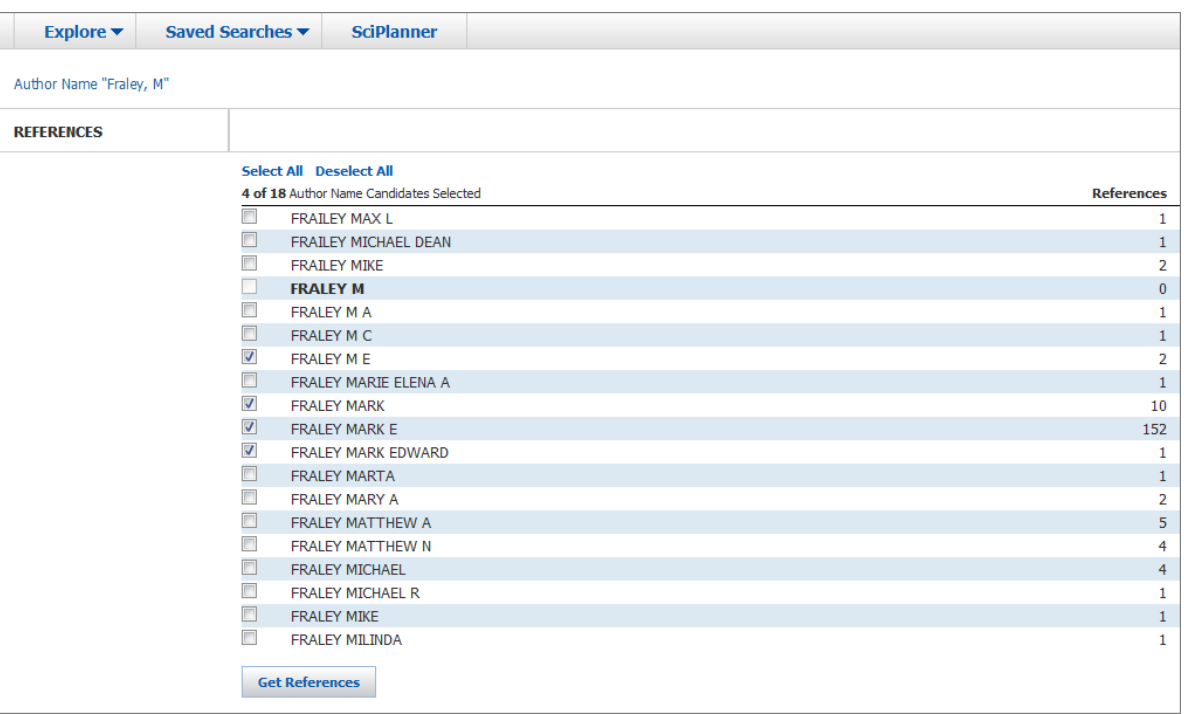

Если для поиска по автору использовалась опция *Look for alternative spellings of the last name*, могут быть найдены другие варианты написания фамилии.

5) После выбора соответствующих документов посредством команды Get *References* полученный набор ответов можно уточнить тематикой исследований (*Research Topic*), названием организации (*Company Name*) или другими критериями, например, именами соавторов, если известны.

#### *Рекомендации:*

- вводить максимум известной информации;
- ─ применять пробелы, дефисы и апострофы;
- замещать специальные символы (например, умляуты) их эквивалентами (например,  $\ddot{u} \rightarrow$ ue);
- ─ использовать опцию *Look for alternative spellings of the last name* для учета лингвистических вариаций и типографских различий;
- ─ для сложных имен проводить несколько поисков с их разными вариантами;
- если нет уверенности, имя это или фамилия использовать обе возможности в любом порядке.

#### *Поиск по названию организации*

<span id="page-14-0"></span>Эта возможность используется для поиска публикаций какой-либо организации – компании, университета, исследовательского института, правительственного агентства и т. д.

#### *Последовательность действий*

- 1) Выбор в закладке *Explore* типа поиска *Company Name*.
- 2) Ввод полного или частичного названия организации в бланк поискового запроса.

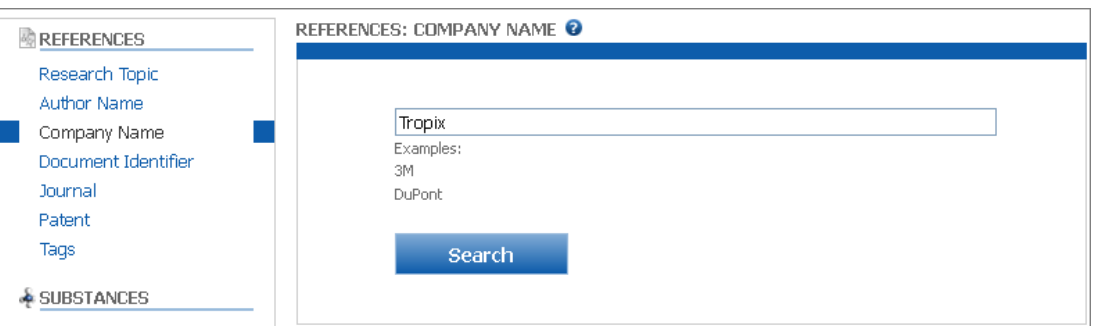

3) Для начала поиска используется команда *Search*.

Для рассмотрения вариантов названия организации можно использовать опцию *Company-Organization* вкладки *Analyze*. При поиске автоматически учитываются различные написания, акронимы, сокращения, родственные термины и их группы. Например, использование слова Company или его сокращения Co. даст одинаковый результат.

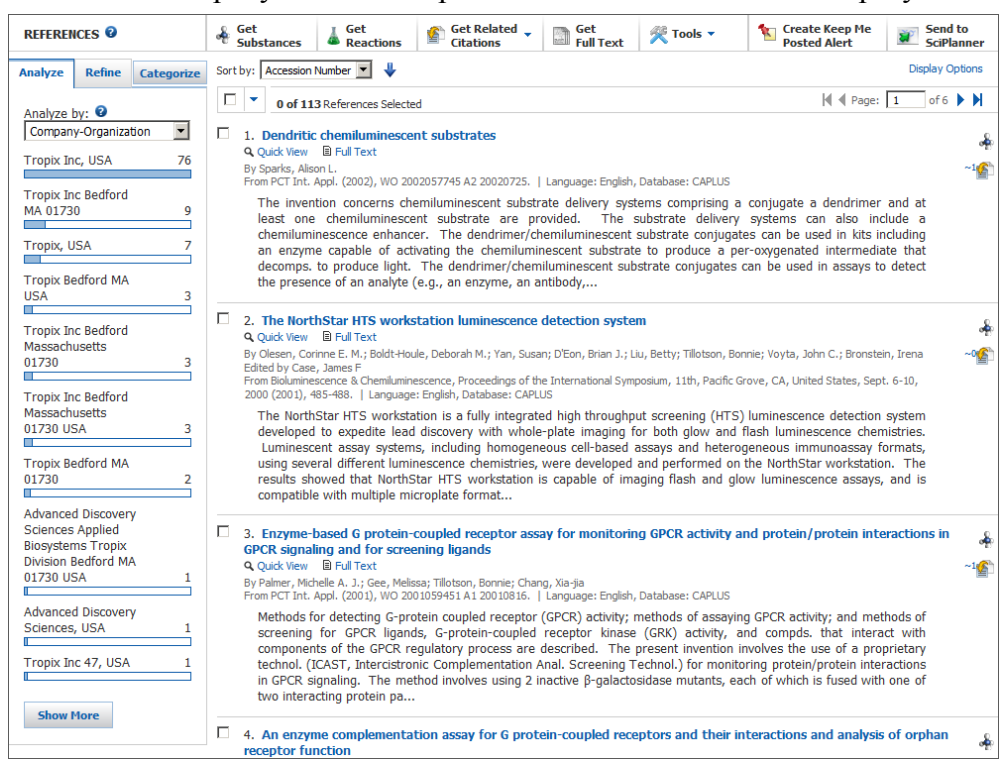

#### *Рекомендации:*

- в каждом поиске следует вводить название только одной организации;
- ─ в общем случае чем больше терминов включено в запрос, тем конкретнее будет поиск, поэтому для широкого поиска следует использовать меньше поисковых терминов, для сужения набора ответов – больше.

# *Поиск по идентификаторам документов*

<span id="page-15-0"></span>Для поиска публикаций с помощью идентификаторов документов – таких как, например, номера патентов или публикаций (DOI – digital object identifiers) – используется опция *Document Identifier* в разделе *References.* 

### *Последовательность действий*

1) Выбор в закладке *Explore* типа поиска *Document Identifier.*

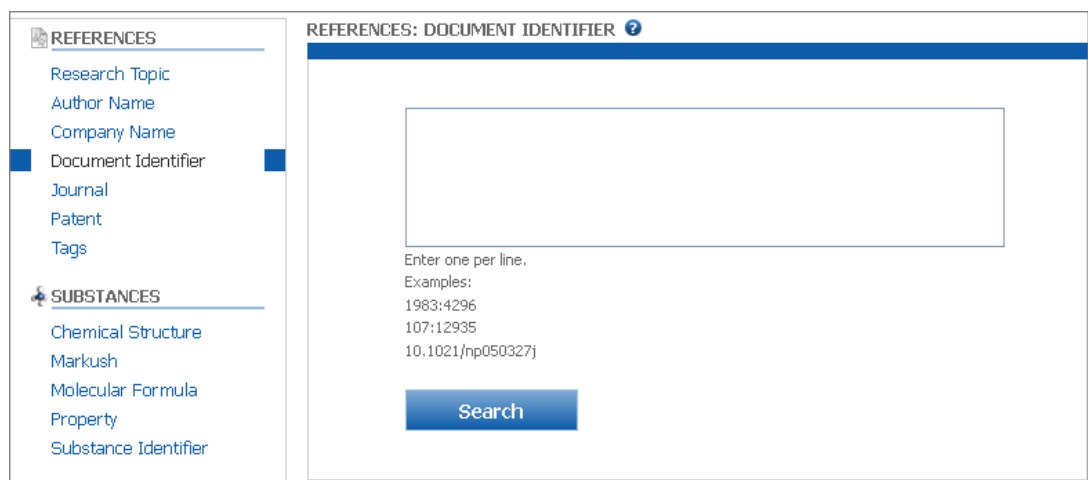

2) Ввод идентификатора(ов) – до 25 сразу, каждый в отдельной строке; примеры идентификаторов приведены ниже.

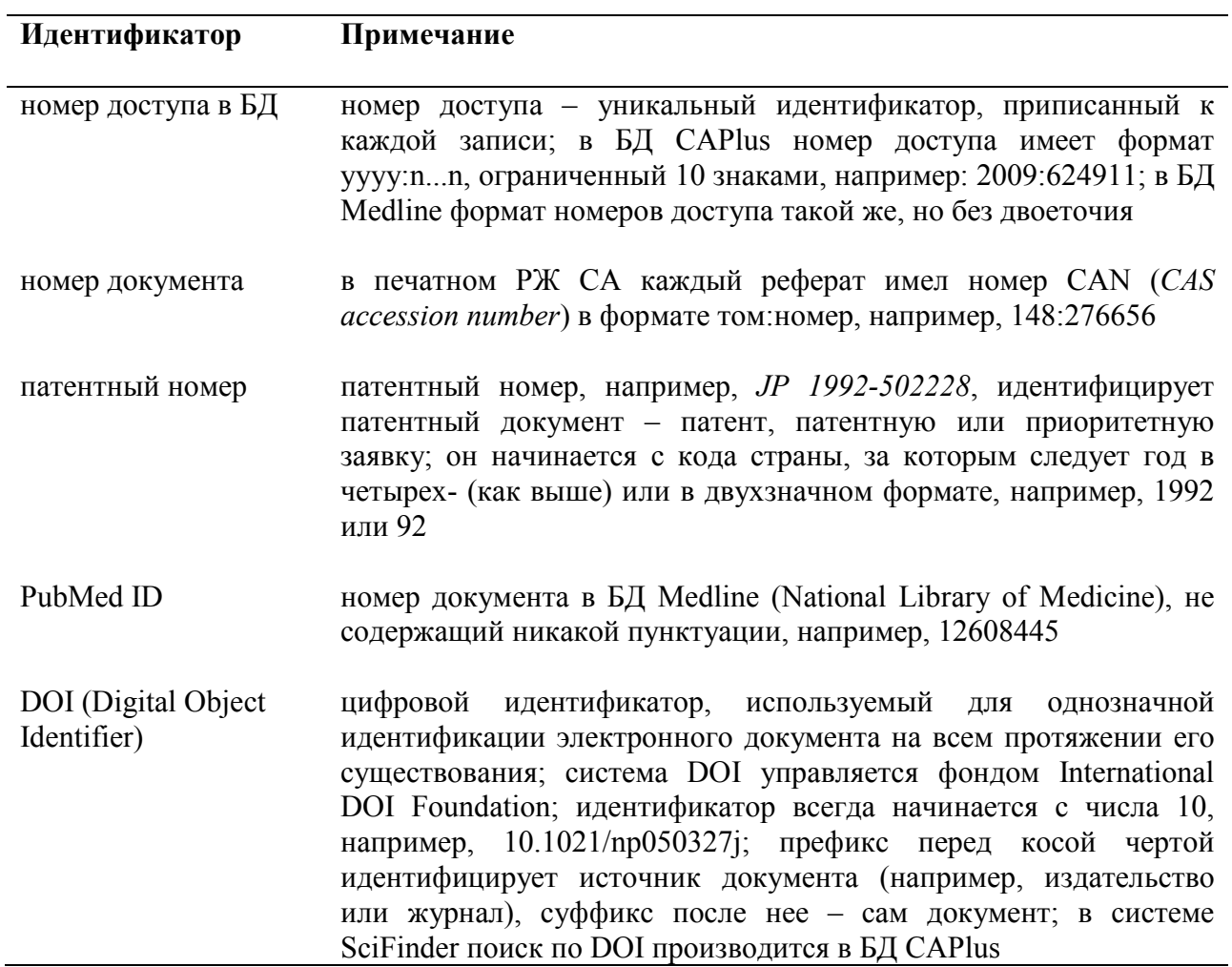

3) Поиск начинается по команде *Search*.

### *[Поиск](https://scifinder.cas.org/help/scifinder/R21/references/search_by_journal_information.htm) по названию журнала*

<span id="page-16-0"></span>Этот тип поиска используется для нахождения публикаций в конкретных журналах или других не патентных изданиях – таких, как книги и труды конференций.

### *Последовательность действий*

1) Выбор в закладке *Explore* типа поиска *Journal Name.*

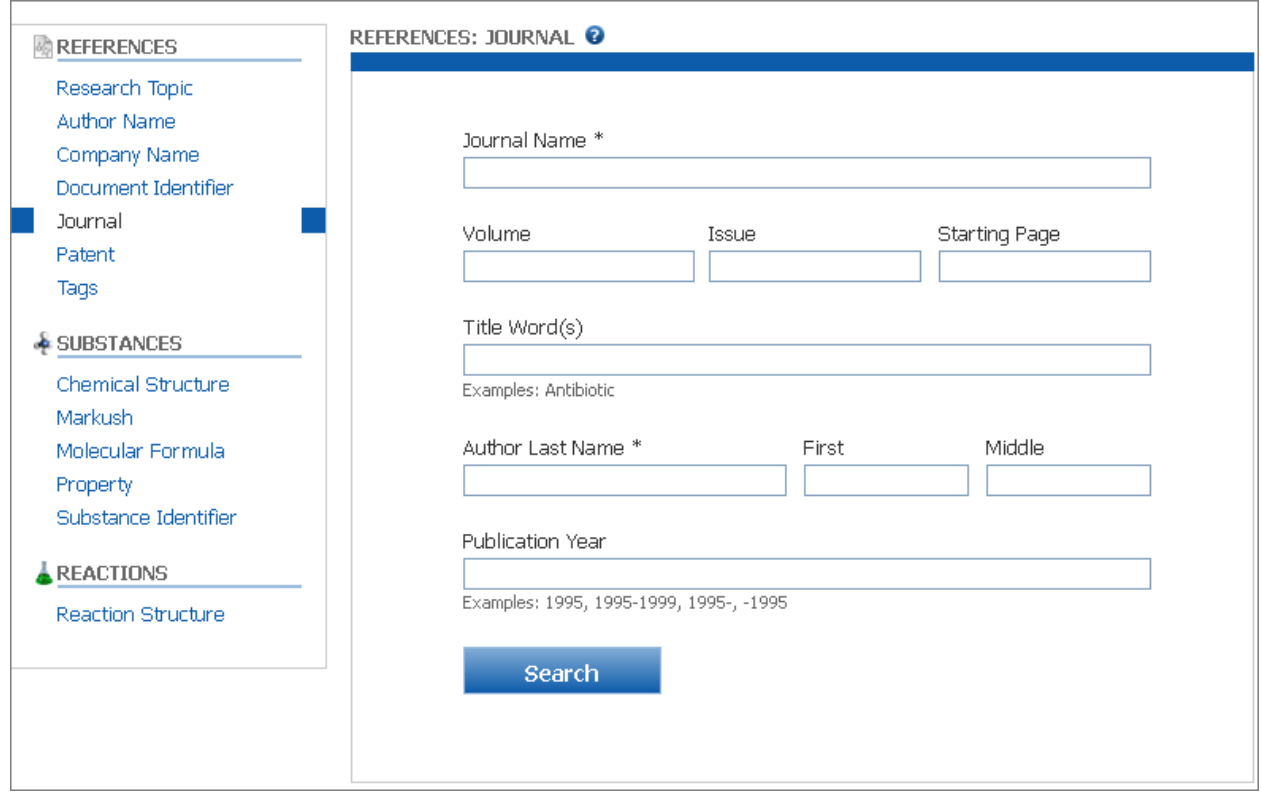

- 2) Заполнение одного из полей бланка поискового запроса.
	- Поиск по названию журнала требует, как минимум, ввода данных в поле *Journal Name*. Дополнительно можно ввести номер тома в поле *Volume*, номер выпуска в поле *Issue*, и номер первой страницы публикации в поле *Starting Page*.
	- Поиск по автору требует, по меньшей мере, ввода его фамилии в поле *Author Last Name*. Дополнительные данные можно ввести в поля *First* (первое имя / инициал) и *Middle* (среднее имя / инициал).
	- Использование в поиске года публикации требует, как минимум, ввода названия журнала в поле *Journal Name*, ввода слов из заглавия публикации в поле *Title Word(s)* или ввода фамилии автора в поле *Author Last Name*.

Таким образом, в поля бланка поискового запроса вводятся следующие данные.

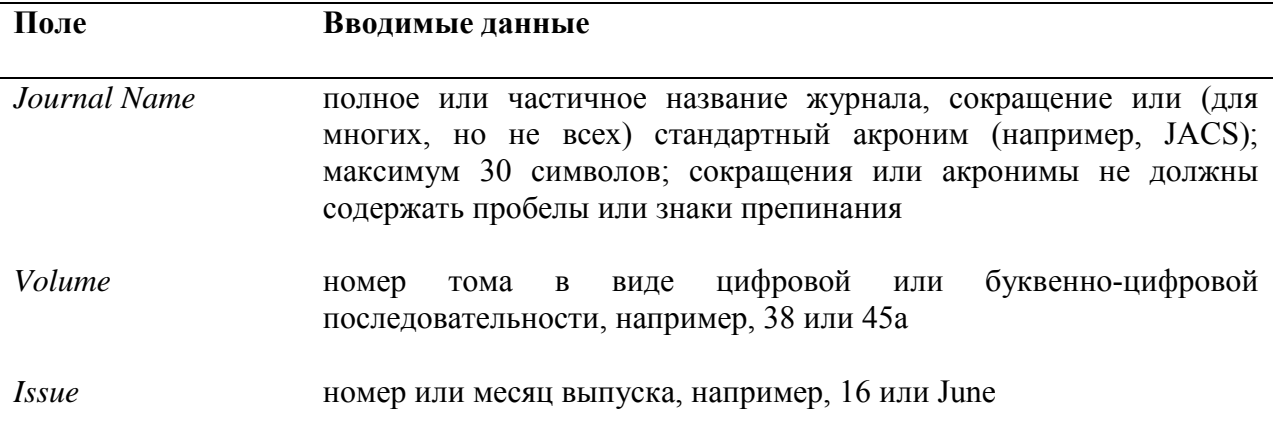

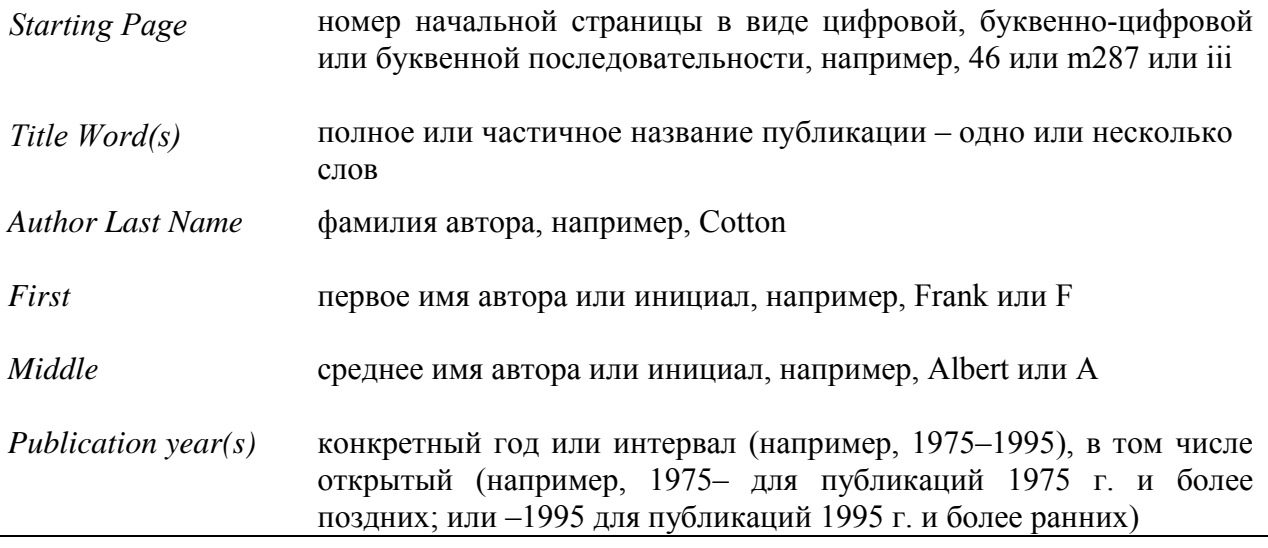

3) Поиск начинается по команде *Search*.

#### *Рекомендации*

Для просмотра оглавления / содержания конкретного выпуска журнала, включая графику, следует ввести его название (*Journal Name*), номер тома (*Volume*), и номер выпуска (*Issue*). Удаление записей из БД Medline, являющихся дубликатами записей из БД CAPlus, осуществляется по команде *Remove Duplicates* в меню *Tools* или с помощью автоматического удаления дубликатов меню *Preferences* (где следует выбрать опцию *Automatically remove duplicate Medline answers*).

### <span id="page-17-0"></span>*Поиск патентных документов*

Этот тип поиска используется для нахождения ссылок из патентных источников. *Последовательность действий*

1) Выбор в закладке *Explore* типа поиска *Patent.*

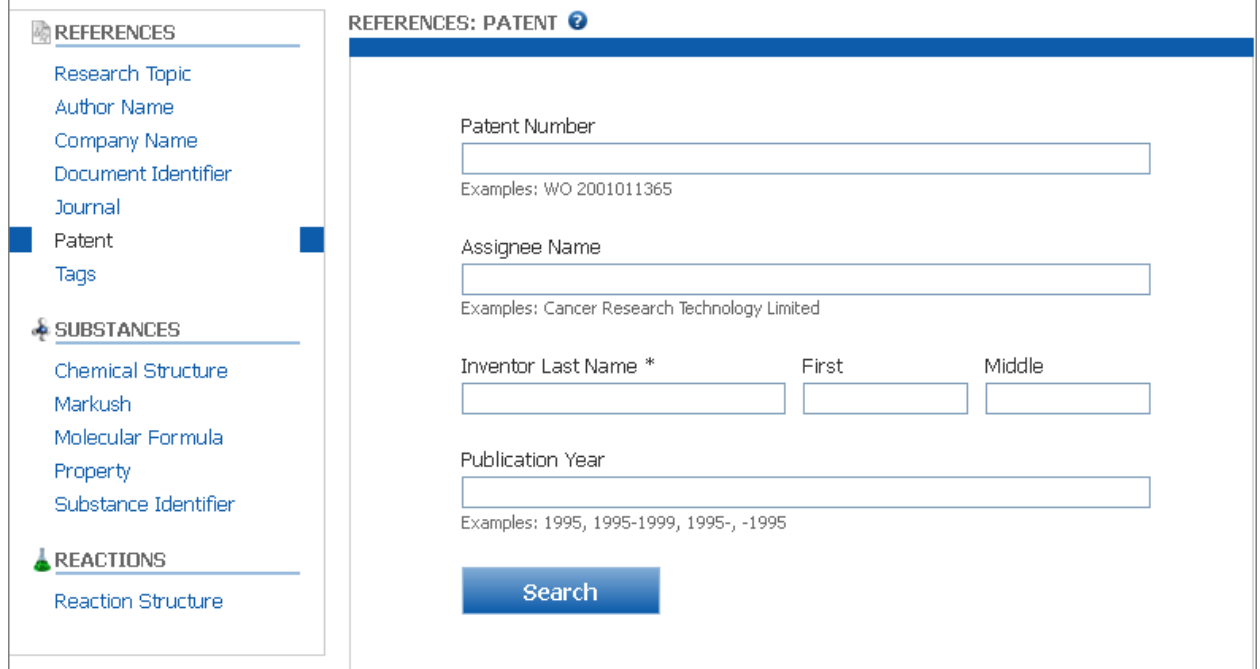

2) Ввод информации по крайней мере в одно из полей бланка; при указании изобретателя достаточно ввести его фамилию (*Inventor Last Name)*.

В целом в поисковые поля вводятся следующие данные:

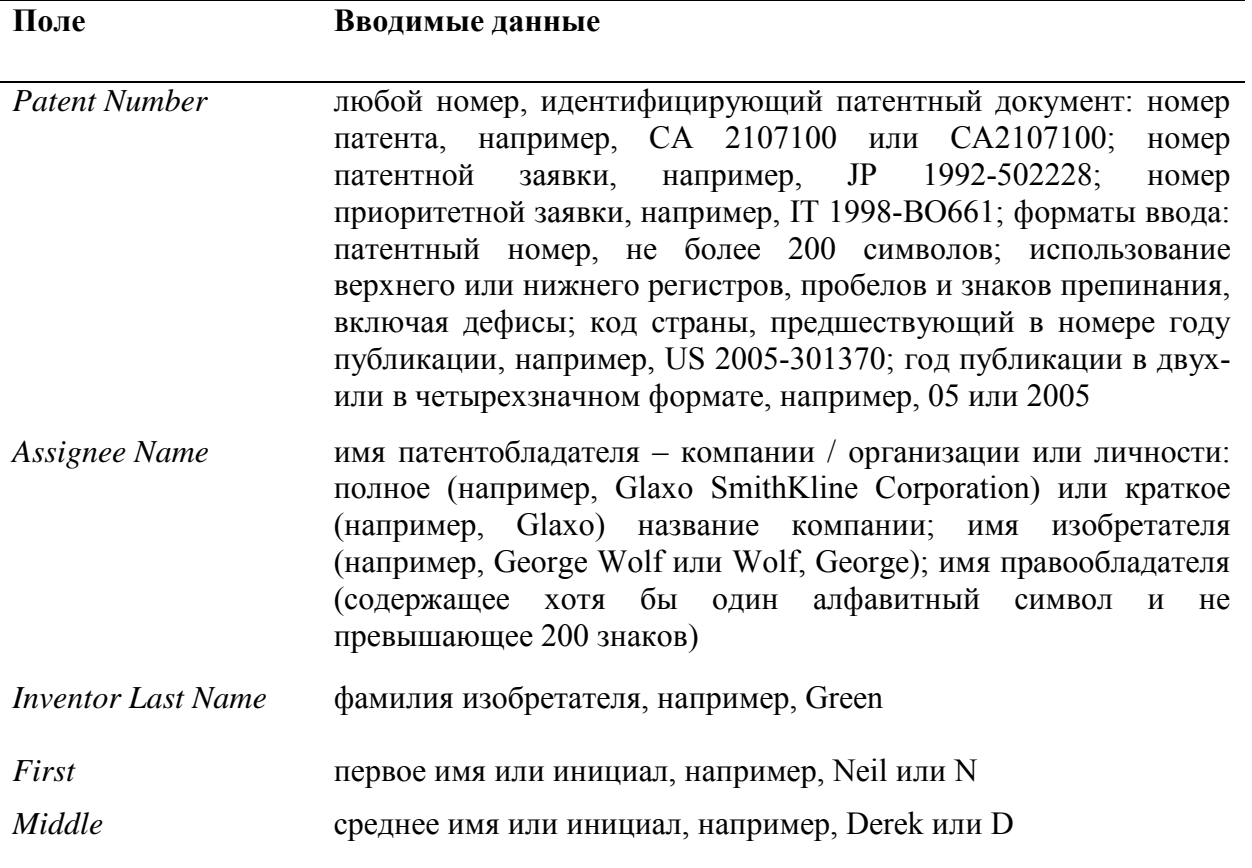

3) (Дополнительно) поиск можно ограничить временем публикации патента, задав конкретный год или интервал, например, 1975–1995, в том числе открытый, например, 1975– для публикаций 1975 г. и более поздних, или –1995 для публикаций 1995 г. и более ранних. 4) Поиск начинается по команде *Search*.

Проводя поиск, следует иметь в виду, что номера патентных документов могут иметь различный формат в зависимости от страны / патентного ведомства.

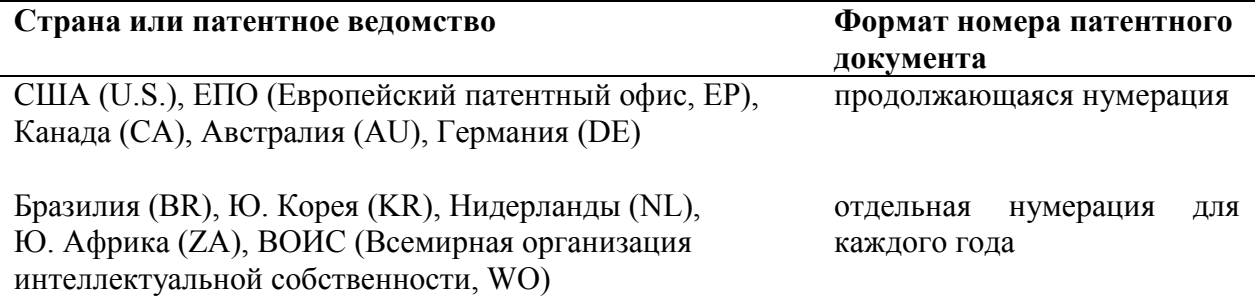

Японская (JP) нумерация патентных документов имеет особенности:

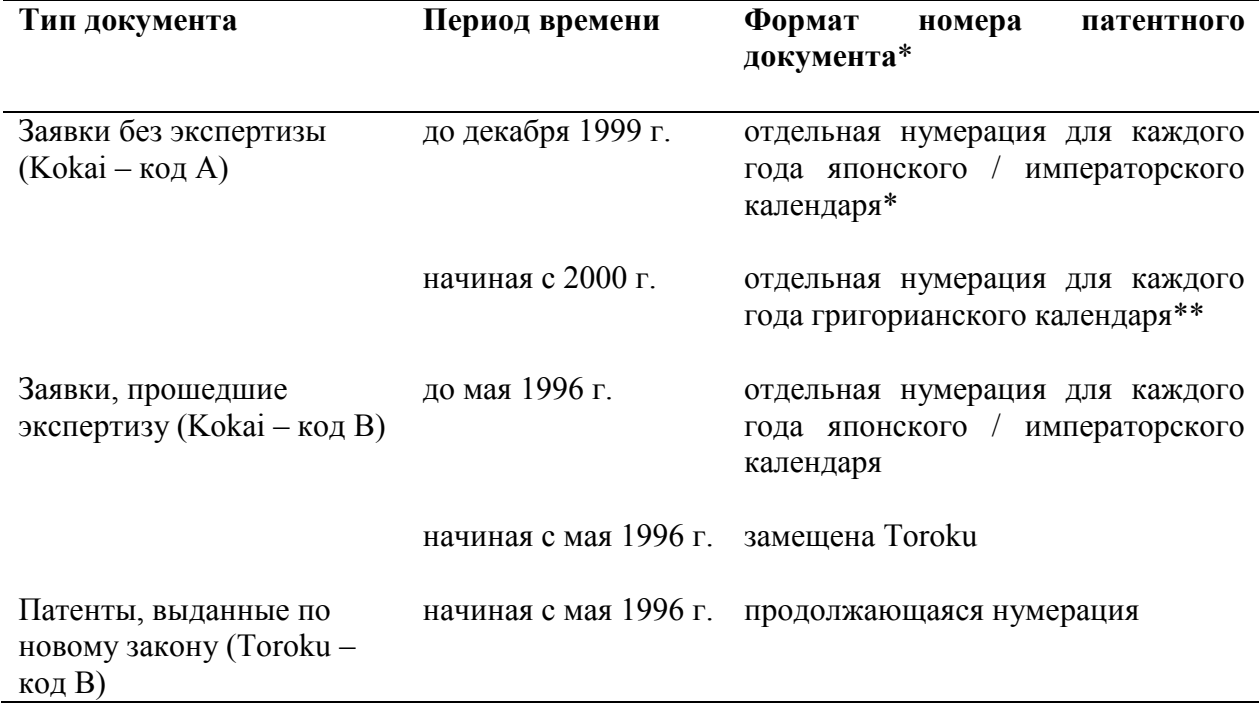

\* Формат патентных номеров с отдельной нумерацией для каждого года японского / императорского календаря – JPEENNNNNN, где: JP – код ISO Японии; EE – два последних знака года этого календаря; NNNNNN – шестизначный номер.

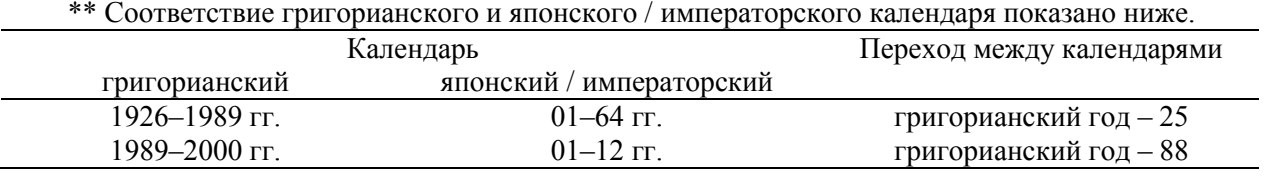

Поиск патентных документов можно провести по структурам Маркуша, представляющим собой обобщенные, в том числе гипотетические, структуры соединений из формулы изобретения в патенте. Соответствующая опция Markush доступна в типе поиска по веществам *Substances* (см. далее).

### <span id="page-19-0"></span>*Поиск по меткам / тегам*

Для поиска ранее найденных документов, отмеченных метками / тегами с собственными терминами, используется опция *Tags* в разделе *References*.

*Последовательность действий*

1) Выбор в разделе *References* типа поиска *Tags*.

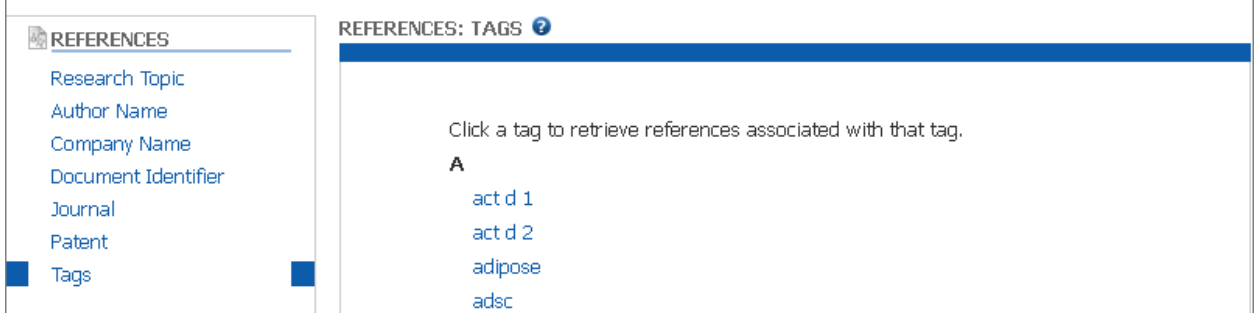

2) Выбор нужного тега из их алфавитного списка.

# <span id="page-20-0"></span>Просмотр и анализ результатов библиографического поиска

Опции просмотра и анализа библиографических ссылок

<span id="page-20-1"></span>В системе SciFinder можно быстро оценить результаты поиска и выбрать наиболее релевантные из них.

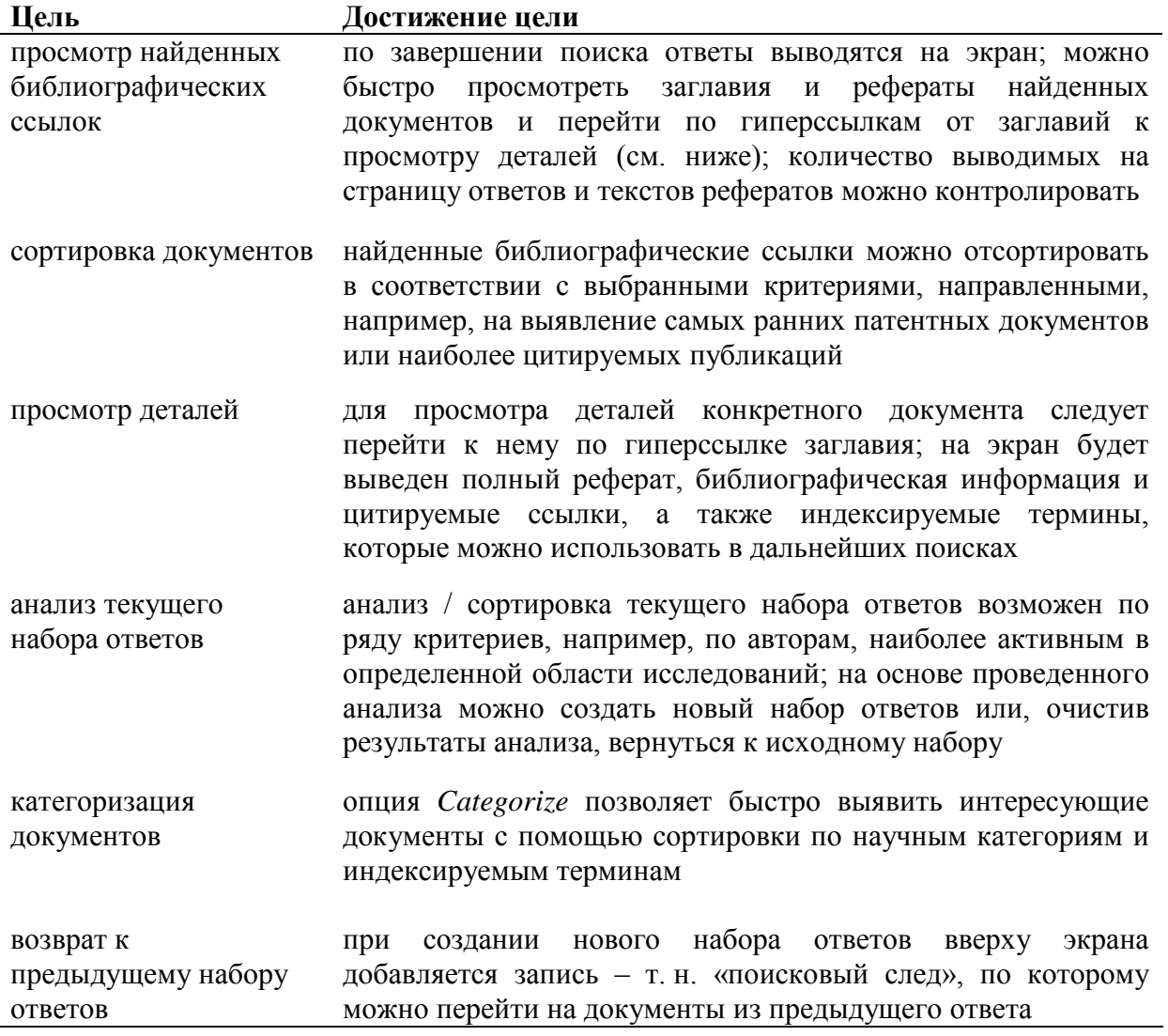

# <span id="page-20-2"></span>Просмотр набора ответов

После завершения библиографического поиска его результаты выводятся на экран References.

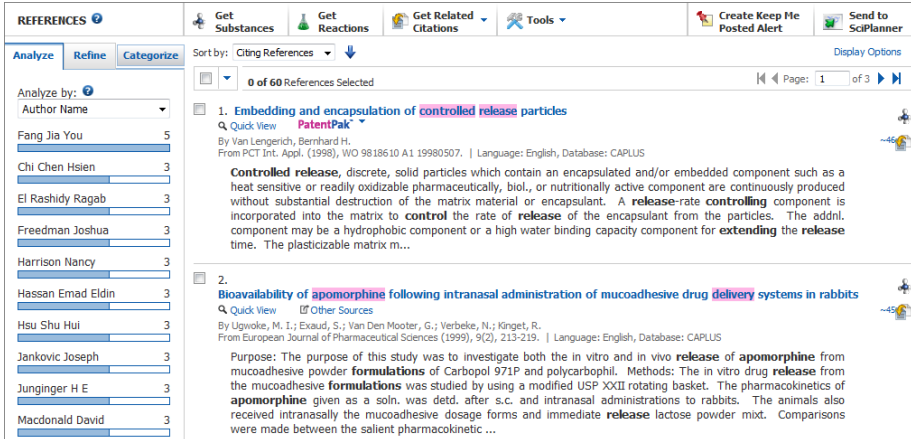

Конец ознакомительного фрагмента. Приобрести книгу можно в интернет-магазине «Электронный универс» [e-Univers.ru](https://e-univers.ru/catalog/T0006119/)